## HDANYWHERE

## HDANYWHERE CONTROL

### USER GUIDE

- Introduction 1
- User interface 2
- First time setup 3
- Settings 4
- 5 Enabling a Control Pack

Thank you for choosing HDanywhere Control.

The app provides an out-of-the-box solution to switch between sources connected to mHub and older Modular systems, eliminating the need for additional hub remotes in rooms. We hope you enjoy using it.

Happy switching!

HDANYWHERE

### USER INTERFACE

This is a quick start guide to show you how to use the HDanywhere Control app. For connection instructions, please proceed to the following page for a detailed explanation.

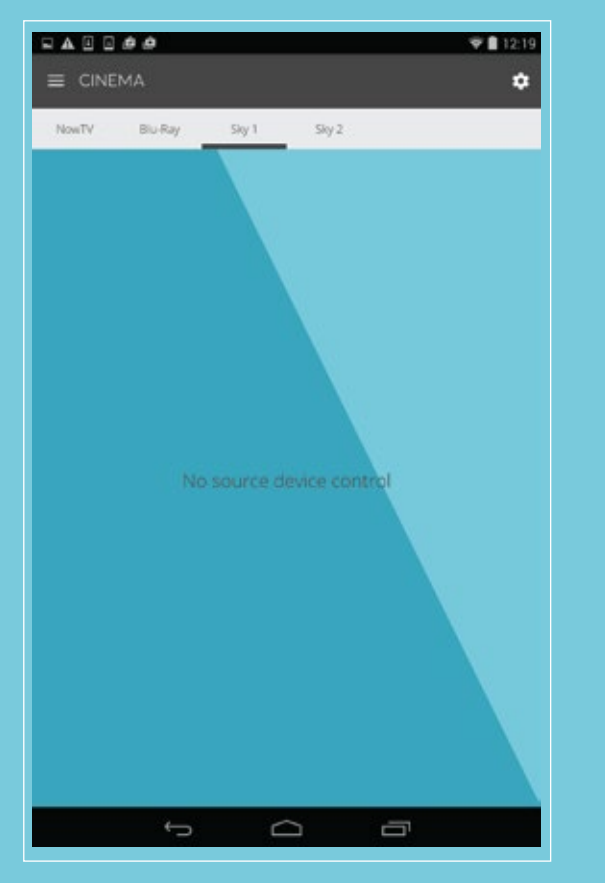

HDanywhere Control will display the last source device watched and the room it was watched in by default every time the app is loaded.

App Settings can be accessed by selecting the  $\bullet$  icon in the top-right corner.

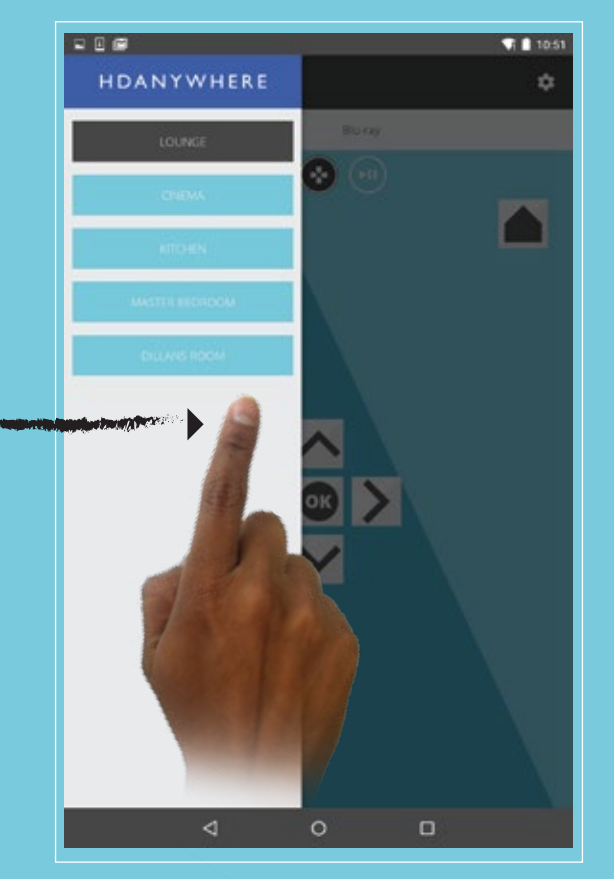

Sliding your finger from the left-edge of your device will reveal the room selector tray. This is how you tell the app which room you want to select, watch and switch between your various devices in.

Alternatively you can select the  $\equiv$ icon in the top-left corner of the screen to display the same.

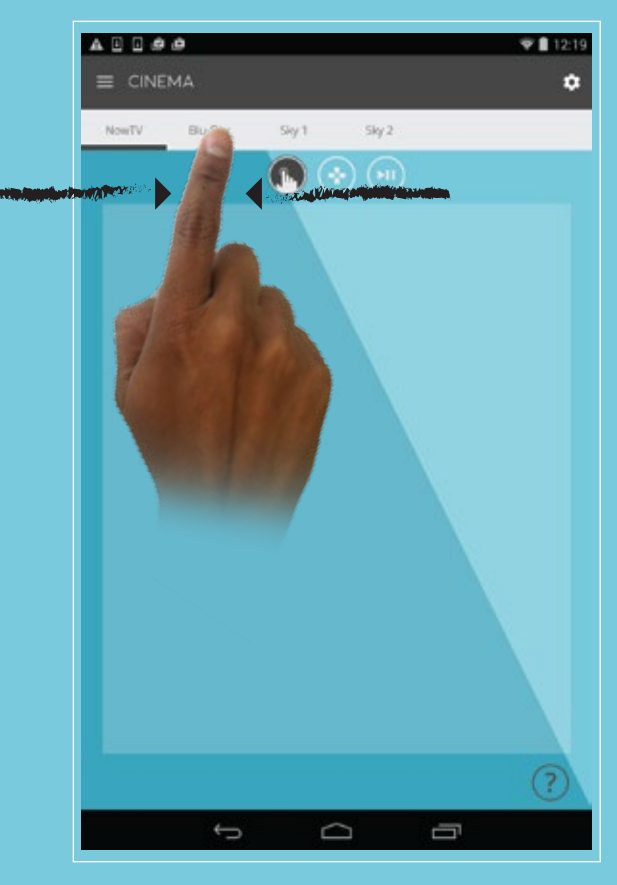

Sliding your finger from left or right on the grey coloured bar will reveal all the source devices connected to your hub. Selecting a label will command your hub to switch to that input and display TV content on the display in the room selected.

If you have downloaded a Control Pack for the selected device i.e NowTV etc etc, then playback controls for it will load in the main device area below.<br>**2** 

### FIRST TIME SETUP

**1**

#### **BEFORE STARTING: MAKE SURE THAT YOUR MHUB OR MODULAR SYSTEM IS ON AND CONNECTED TO YOUR LOCAL NETWORK.**

The first time that you load up HDanywhere Control you will be asked to pair the app with your HDanywhere multiroom HD system. You will be presented with two options: 1) to conduct a network search or 2) to enter the address of your hub manually. Searching and connecting usually take 3 seconds or less to complete.

If the app can not find your system then you might need to configure its IP settings manually by accessing your device directly. Find instructions on our support site:

http://support.hdanywhere.com/control/

2

After completing Step 1, the app will display all the multiroom HD devices it has found on your network and display their IP addresses. Selecting a device on the list will begin the hub configuration process. **23**

# 3

The app will load the user interface with default settings applied. The app is now ready to use but we recommend naming your source devices and rooms by clicking OK when prompted.

# 日日岡  $DCD$ ● 图 13:30 FIRST TIME SETUP **2**  $D B B$ **3 1** START SEARCH ADD MANUALLY

◁

 $\circ$ 

П

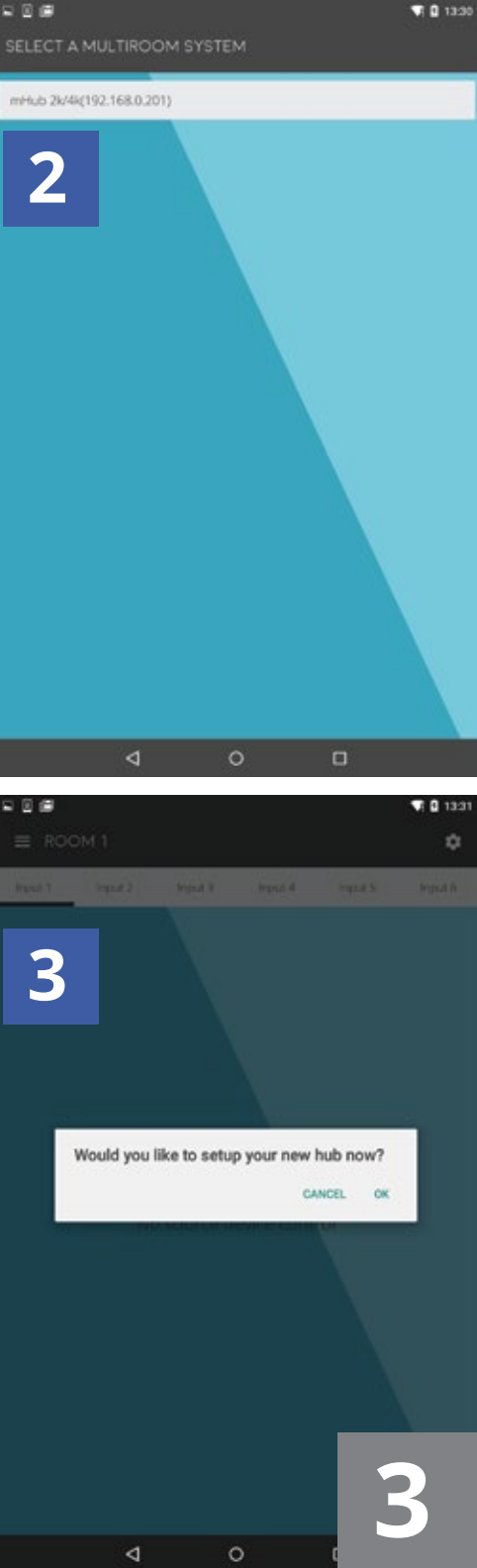

## SETTINGS

# **1**

You can configure your HDanywhere hub(s) by accessing the settings menu by selecting the icon.

**Pair another system** Add another hub.

### **Setup your hub**

Give your hub a name e.g. "Smith Family Hub" and test its IP address or delete all settings for it.

**Name your rooms** Give each display room a descriptive name.

### **Setup source devices**

Give each HDMI entertainment device a name e.g. "Sky Box 1, John's AppleTV, Kids Xbox etc etc" and add (optional) advanced source control. (See page #5 - Enabling a Control Pack)

Included free with HDanywhere Control is a Control Pack for NowTV and Roku's media streamer.

**NOW<sup>™</sup> ROKU** 

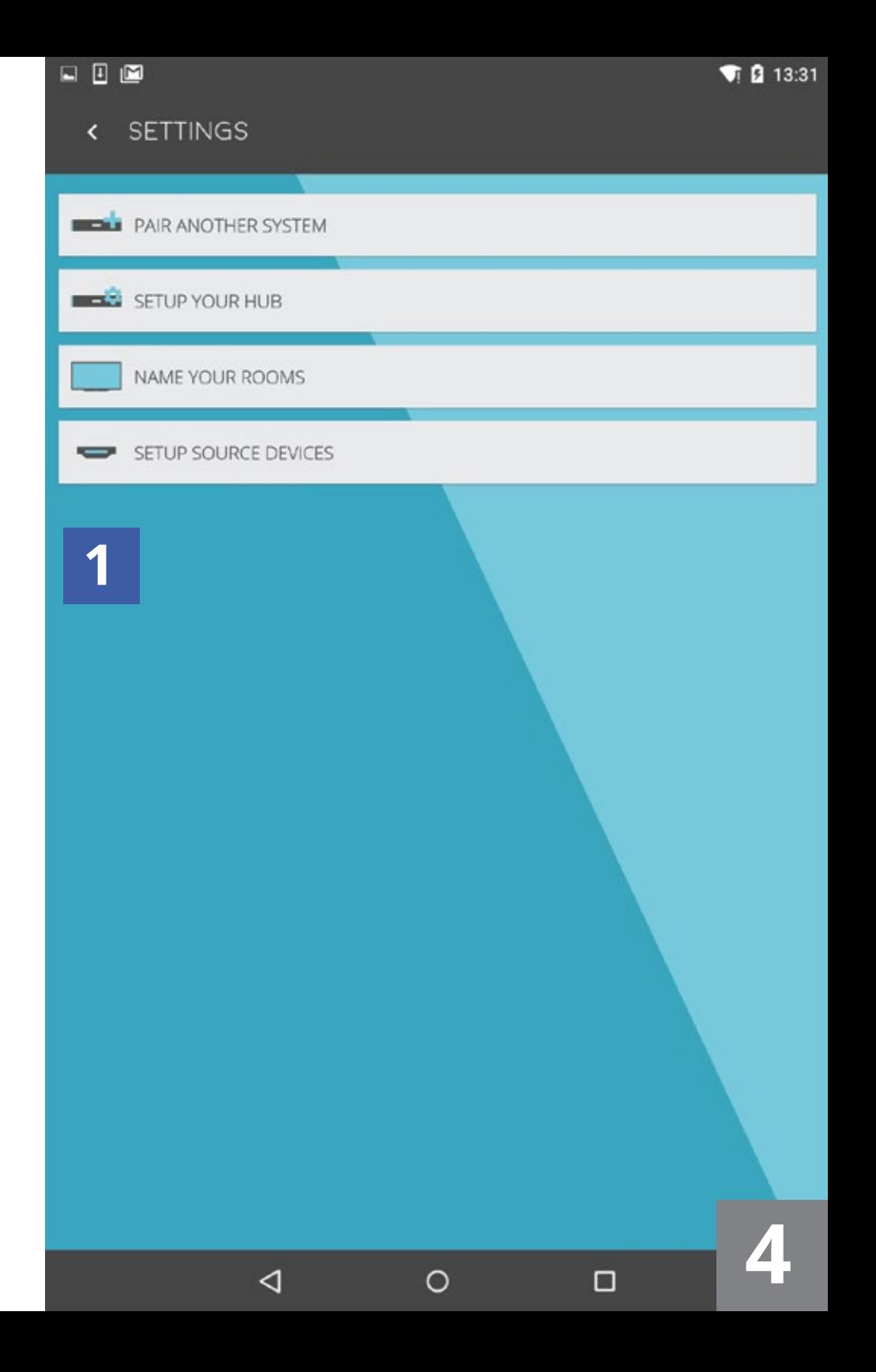

### ENABLING A CONTROL PACK

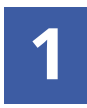

Navigate to: Settings > Setup Source Devices

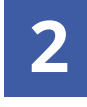

Select the source device which you would like to pair a Control Pack to.

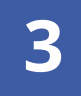

Installed Control Packs will be displayed under the "Input" list.

After you select the Control Pack, HDanywhere Control will attempt to search your network to locate your source device.

You will be presented with two options: 1) to conduct a network search or 2) to enter the address of your hub manually.

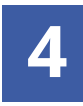

After completing Step 3, HDanywhere Control will connect to your source device and display a success message. The Control Pack is now paired with with that source device and will be controlable from the app when you select that device to watch.

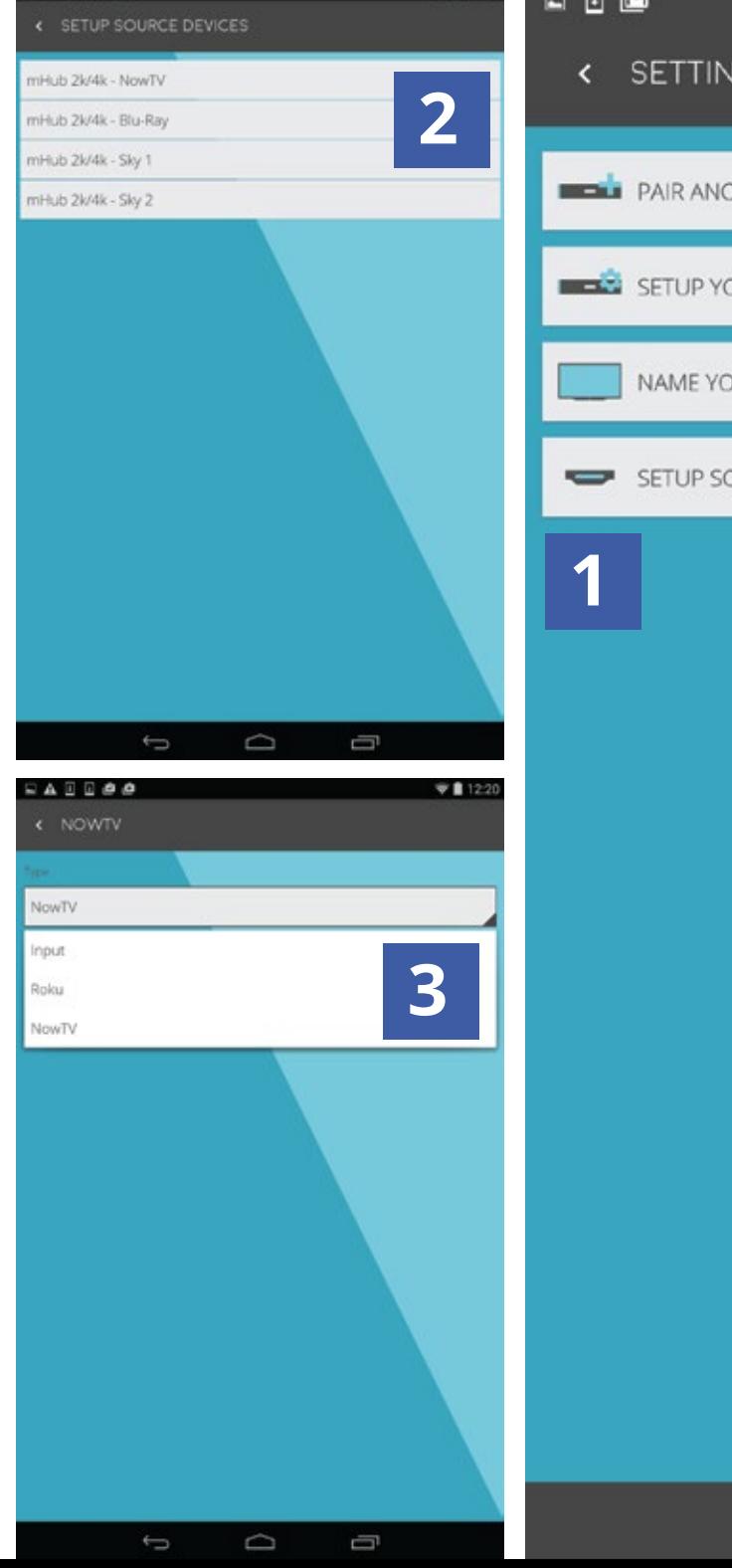

 $\Psi$  1220

 $QA Q Q B$ 

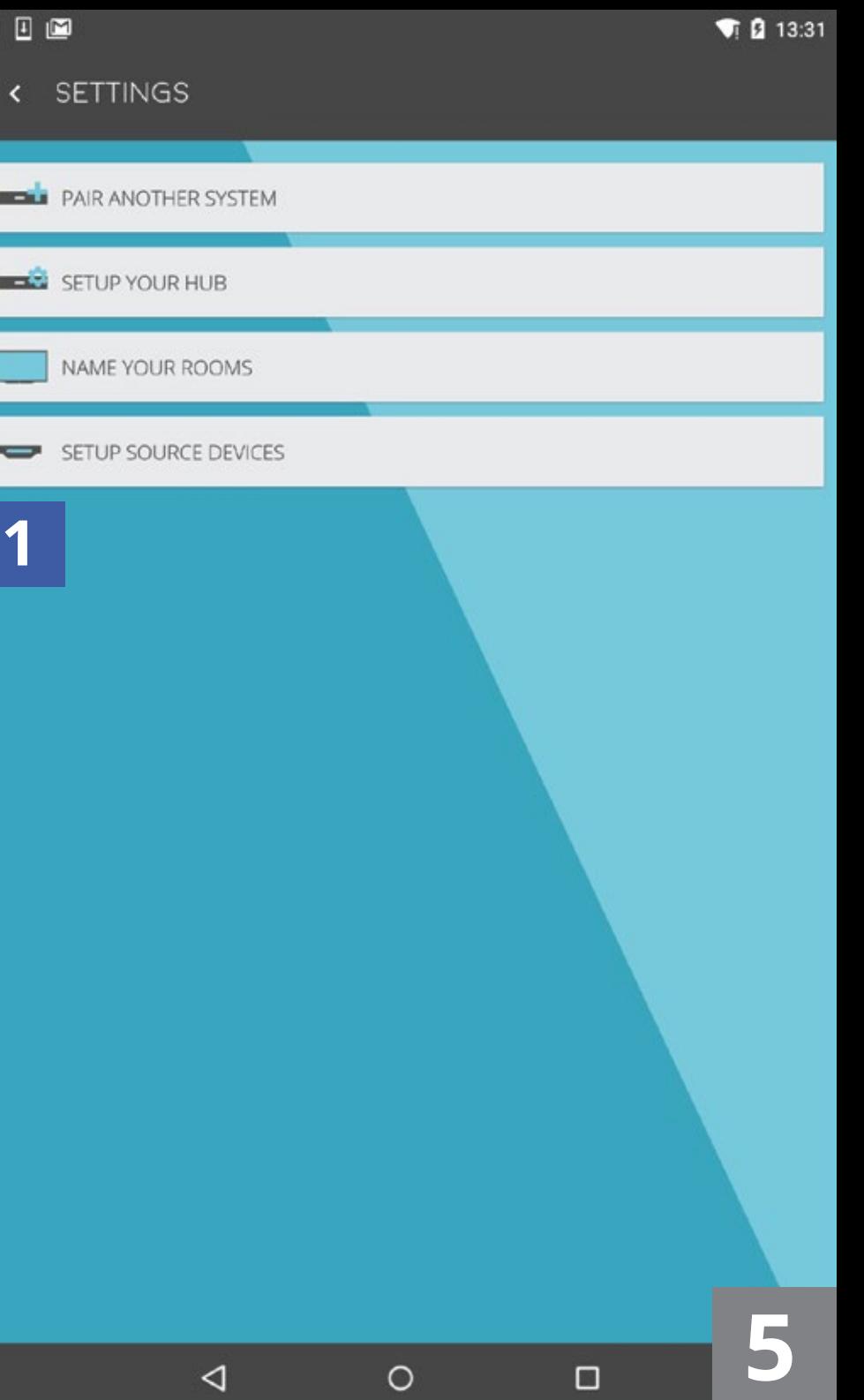